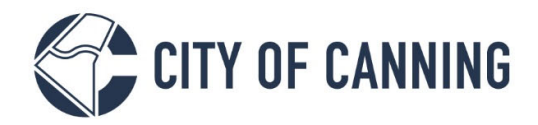

## GUIDE: Become a registered user with the City of Canning

The City of Canning is now live with My Canning Portal, where you can submit and track Health, Building and Planning applications online. This guide will demonstrate the registration process to enable you to submit and track Building and Planning applications online.

To get started, you will need to become a registered user, open the following link: <https://canning.wa.gov.au/register>

*Note: If you have navigated from the Canning website, you will need to select* 

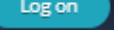

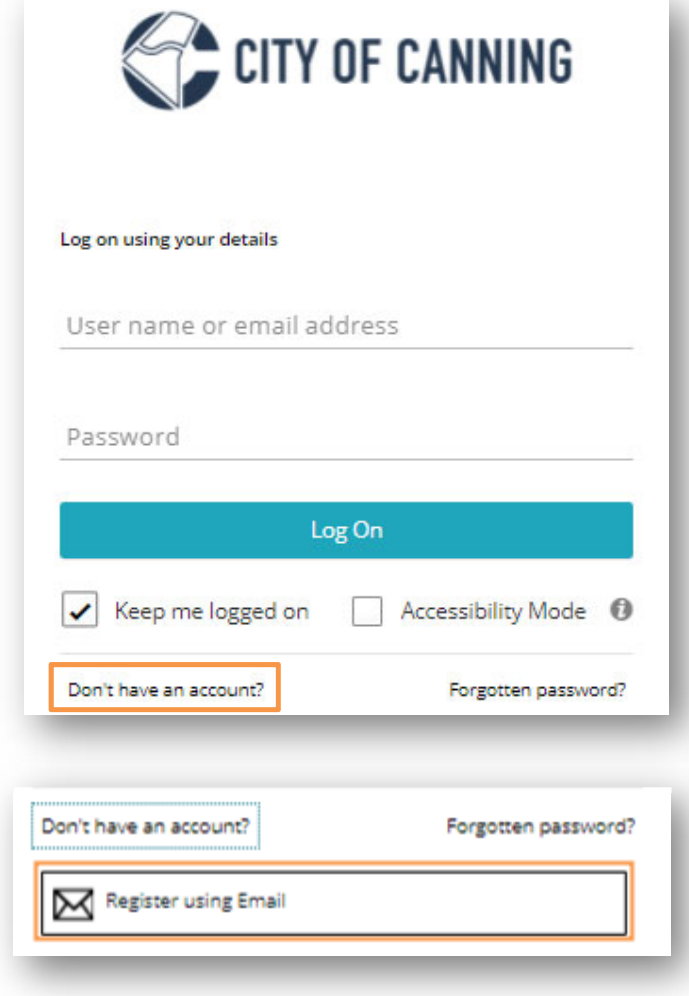

**1. Click 'Don't have an account?'** 

**2. Click 'Register using Email'** 

1317 Albany Highway, Cannington Locked Bag 80, Welshpool WA 6986 P 1300 422 664

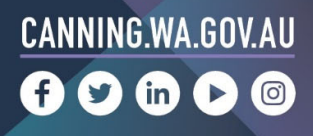

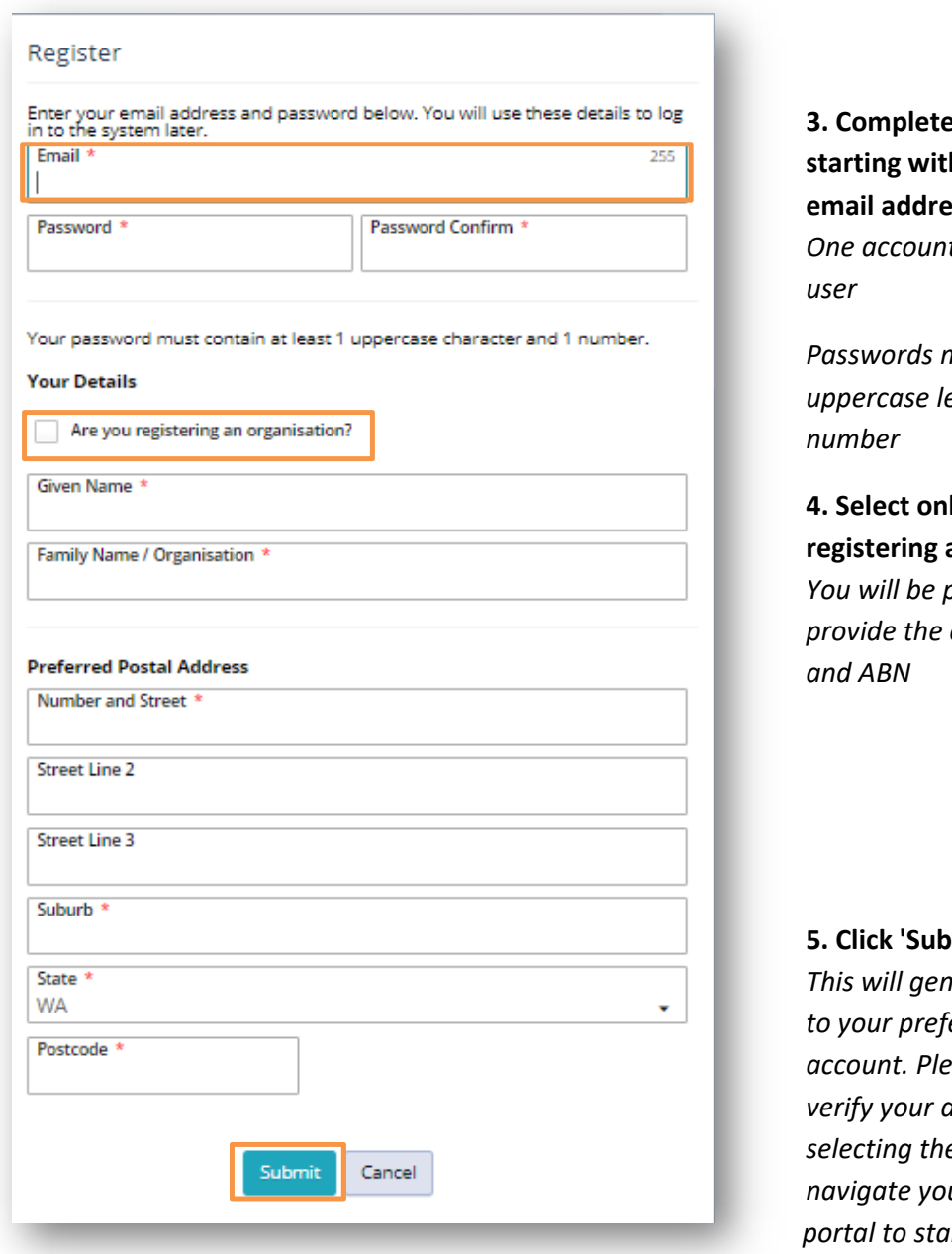

**3** the form **starting with your preferred email address**  $t$  per registered

*Passwords must include 1 uppercase letter and a* 

**ky is you are registering as a business.**  *You will be prompted to*   $company$  name

## **5. Click 'Submit'**

*This will generate an email to your preferred email account. Please access and verify your account by selecting the link. This will navigate you directly to the portal to start your Enquiry*

For assistance with submitting applications, refer to the guide 'Perform Enquiry and Submit Application'.

Should you require further support, please contact us. Our Customer Service team are available to take your call Monday to Friday 8.15am to 5pm on 1300 442 664.

You can also enquire online by accessing this link: https://canning.wa.gov.au/contact-us

1317 Albany Highway, Cannington Locked Bag 80, Welshpool WA 6986 P 1300 422 664

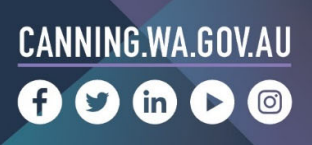